## **Dokumentation OnlinePay OPEN**

Seit kurzem bietet die Stadtbibliothek Bayreuth ihren Kunden die Möglichkeit angefallene Gebühren online zu bezahlen. Hierfür können die folgenden Bezahlmethoden genutzt werden:

- Giropay
- Mastercard / Visa
- PayPal
- Paydirekt

Die Funktionsweise wird auf den folgenden Seiten anhand von Screenshots dokumentiert. [Bitte weiterblättern]

1. Der Kunde loggt sich wie gewohnt in den OPEN ein und klickt auf den Reiter "Mein Konto"

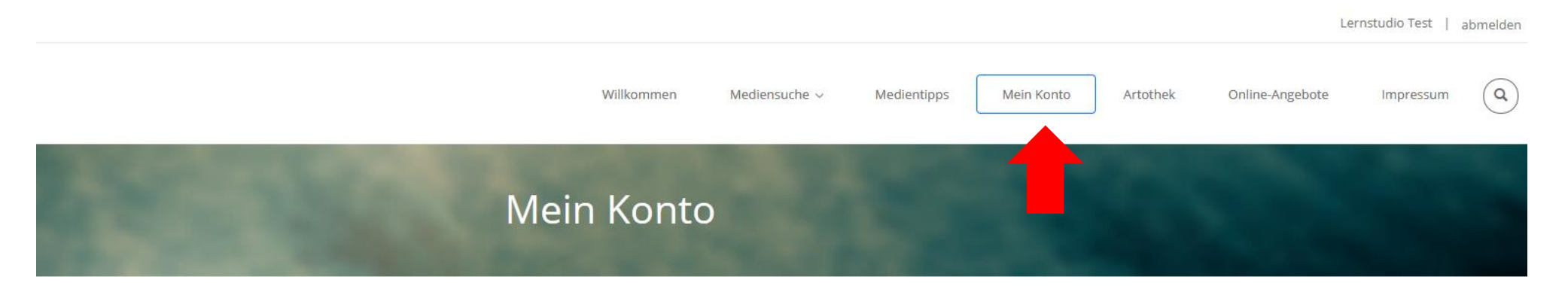

## Anmeldung an Ihrem Bibliothekskonto

Hinweis: Für die Nutzung der Selbstbedienungsfunktionen über den Web-OPAC ist eine Anmeldung als Kunde der RW21 Stadtbibliothek Bayreuth erforderlich. Ihre Ausweisnummer und Ihr Passwort erhalten Sie bei der Anmeldung zusammen mit Ihrem Benutzerausweis.

Das von uns vergebene Passwort entspricht Ihrem Geburtsdatum sechsstellig . Bitte geben Sie es in der Form TTMMJJ ein. Beispiel: wenn Sie am 13.08.1977 geboren sind, lautet Ihr Passwort 130877.

Passwort vergessen: Sie selbst können Ihr Passwort nur dann zurücksetzen lassen, wenn Sie uns Ihre E-Mail Adresse angegeben haben. Das neue Passwort wird an diese Adresse

2. Es erscheint nun eine Übersicht über das Benutzerkonto. Hat der Kunde fällige Gebühren, ist dies direkt als Hinweis (gelb hinterlegt) angezeigt. Zur detaillierten Ansicht auf den Reiter "Gebühren" klicken.

## Benutzerkonto

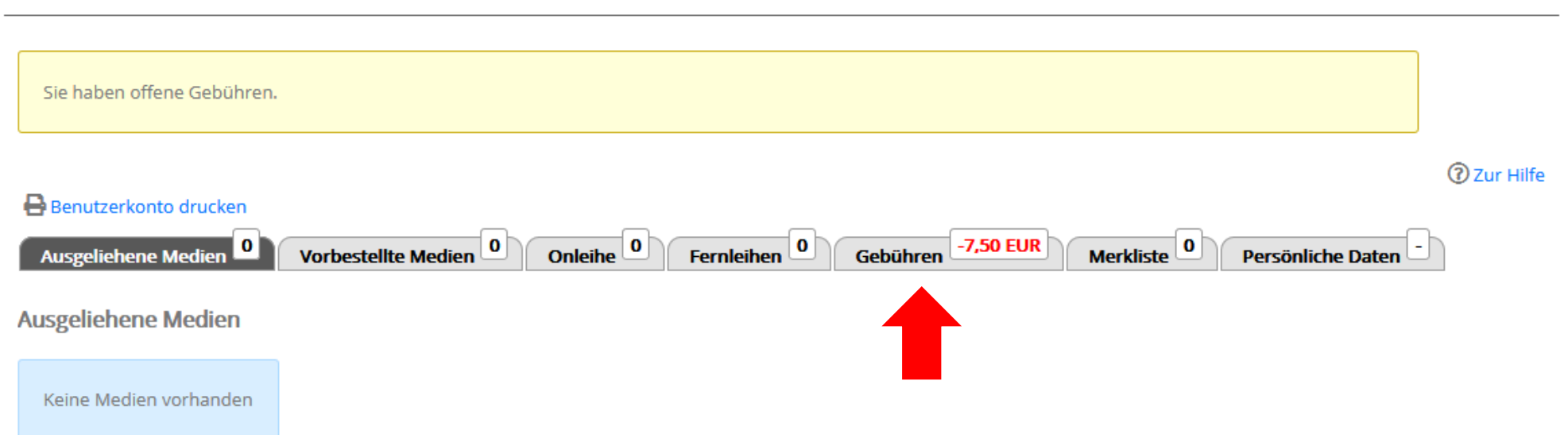

3. In der Detailansicht werden die Gebühren einzeln aufgelistet. Es besteht nun entweder die Möglichkeit "Alle auswählen" zu klicken und damit automatisch alle Gebühren auszuwählen oder diese einzeln anzuhaken. Anschließend muss der Button "Bezahlen" geklickt werden.

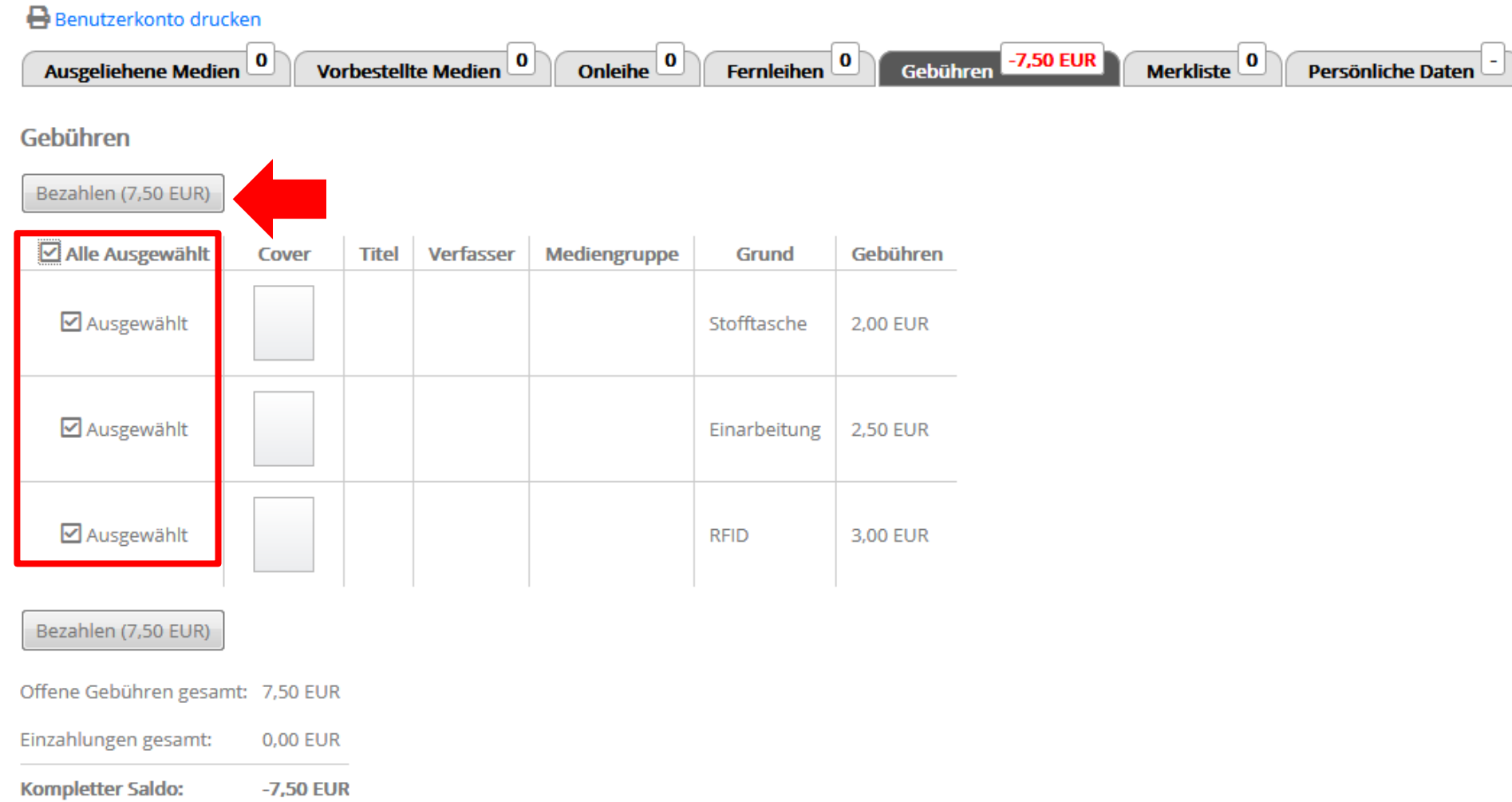

4. Es erfolgt eine Weiterleitung auf die Zahlungsseite der Stadt Bayreuth. Nun muss nur noch die gewünschte Zahlungsmethode ausgewählt werden.

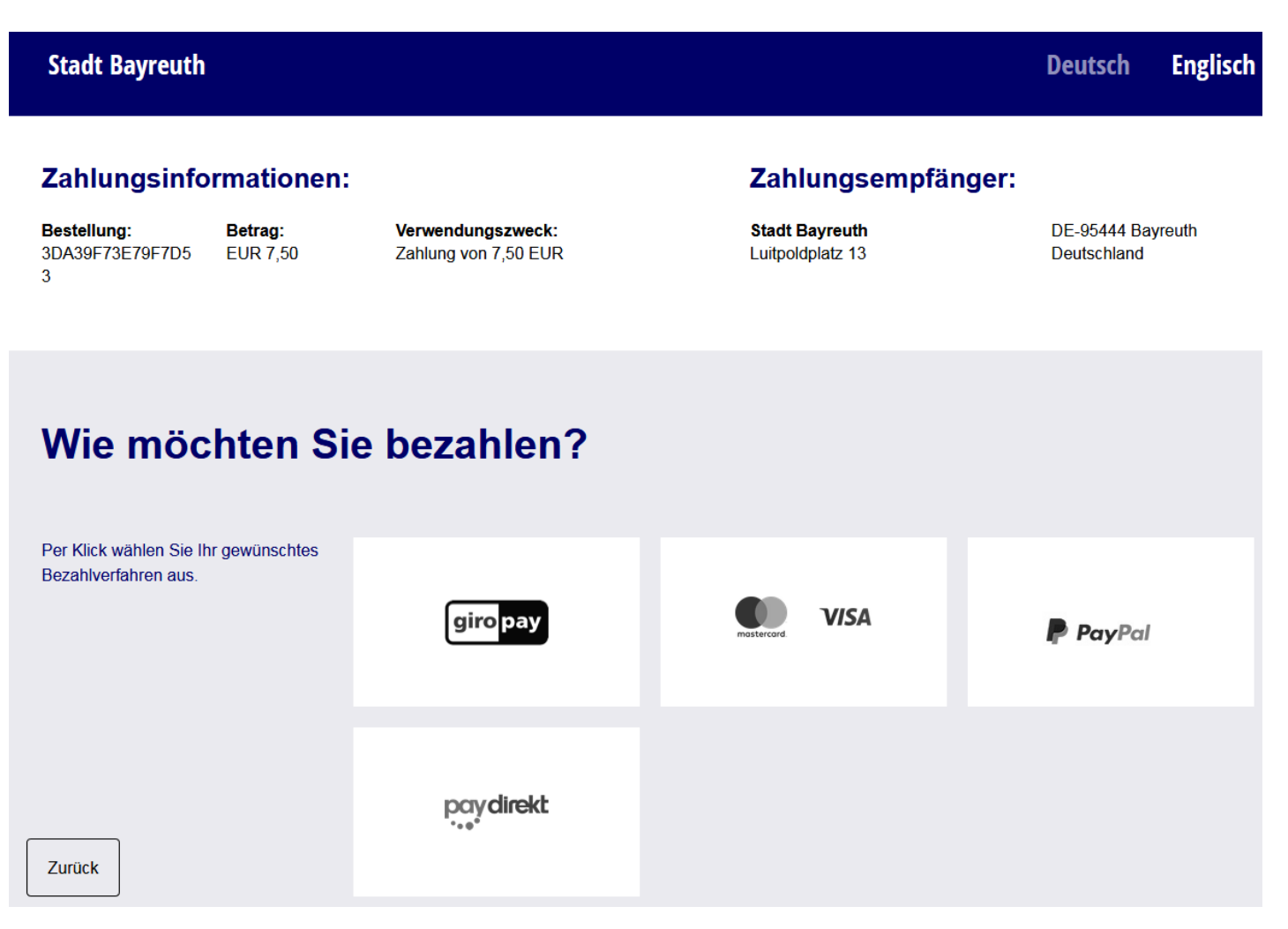